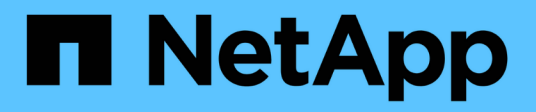

# **Set up OnCommand Workflow Automation**

OnCommand Workflow Automation 5.0

NetApp October 22, 2024

This PDF was generated from https://docs.netapp.com/us-en/workflow-automation-50/rhel-install/taskaccess-oncommand-workflow-automation.html on October 22, 2024. Always check docs.netapp.com for the latest.

# **Table of Contents**

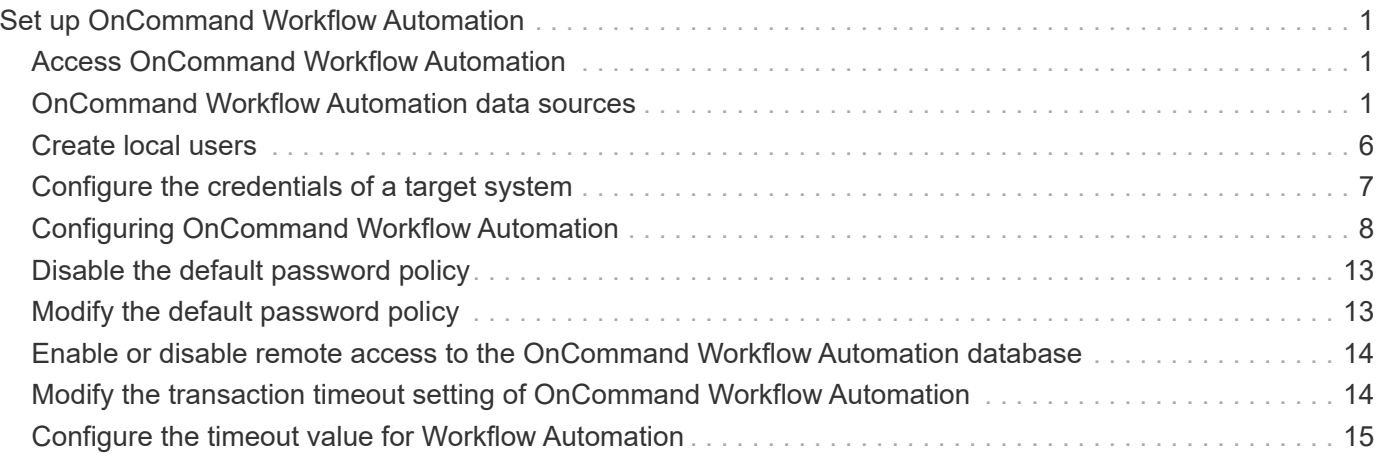

# <span id="page-2-0"></span>**Set up OnCommand Workflow Automation**

After you complete installing OnCommand Workflow Automation (WFA), you must complete several configuration settings. You have to access WFA, configure users, set up data sources, configure credentials, and configure WFA.

# <span id="page-2-1"></span>**Access OnCommand Workflow Automation**

You can access OnCommand Workflow Automation (WFA) through a web browser from any system that has access to the WFA server.

### **What you'll need**

You must have installed Adobe Flash Player for your web browser.

### **Steps**

1. Open a web browser and enter one of the following in the address bar:

```
◦ https://wfa_server_ip
```
wfa server ip is the IP address (IPv4 or IPv6 address) or the fully qualified domain name (FQDN) of the WFA server.

- If you are accessing WFA on the WFA server: https://localhost/wfa If you have specified a nondefault port for WFA, you must include the port number as follows:
- https://wfa\_server\_ip:port

◦ https://localhost:port *port* is the TCP port number you have used for the WFA server during installation.

- 2. In the Sign in section, enter the credentials of the admin user that you have entered during installation.
- 3. **Optional:** In the **Settings** > **Setup** menu, set up the credentials and a data source.
- 4. **Optional:** Bookmark the WFA web GUI for ease of access.

# <span id="page-2-2"></span>**OnCommand Workflow Automation data sources**

OnCommand Workflow Automation (WFA) operates on data that is acquired from data sources. Various versions of Active IQ Data Center Manager and VMware vCenter Server are provided as predefined WFA data source types. You must be aware of the predefined data source types before you set up the data sources for data acquisition.

A data source is a read-only data structure that serves as a connection to the data source object of a specific data source type. For example, a data source can be a connection to an Active IQ Data Center Manager database of an Active IQ Data Center Manager 6.3 data source type. You can add a custom data source to WFA after defining the required data source type.

For more information about the predefined data source types, see the Interoperability Matrix.

#### **Related information**

[NetApp Interoperability Matrix Tool](http://mysupport.netapp.com/matrix)

# **Configuring a database user on Active IQ Data Center Manager**

You must create a database user on Active IQ Data Center Manager versions earlier than 6.0 to configure read-only access of the Active IQ Data Center Manager database to OnCommand Workflow Automation.

# **Configure a database user by running ocsetup on Windows**

You can run the ocsetup file on the Active IQ Data Center Manager server to configure read-only access of the Active IQ Data Center Manager database to OnCommand Workflow Automation.

### **Steps**

1. Download the  $wfa\$  ocsetup.exe file to a directory in the Active IQ Data Center Manager server from the following location: https://WFA\_Server\_IP/download/wfa\_ocsetup.exe.

*WFA\_Server\_IP* is the IP address (IPv4 or IPv6 address) of your WFA server.

If you have specified a non-default port for WFA, you must include the port number as follows: https://wfa\_server\_ip:port/download/wfa\_ocsetup.exe.

*port* is the TCP port number that you have used for the WFA server during installation.

If you are specifying an IPv6 address, you must enclose it with square brackets.

- 2. Double-click the *wfa\_ocsetup.exe* file.
- 3. Read the information in the setup wizard and click **Next**.
- 4. Browse or type the JRE location and click **Next**.
- 5. Enter a user name and password to override the default credentials.

A new database user account is created with access to the Active IQ Data Center Manager database.

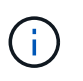

If you do not create a user account, the default credentials are used. You must create a user account for security purposes.

- 6. Click **Next** and review the results.
- 7. Click **Next**, and then click **Finish** to complete the wizard.

## **Configure a database user by running ocsetup on Linux**

You can run the ocsetup file on the Active IQ Data Center Manager server to configure read-only access of the Active IQ Data Center Manager database to OnCommand Workflow Automation.

## **Steps**

1. Download the wfa ocsetup.sh file to your home directory on the Active IQ Data Center Manager server using the following command in the terminal: wget

https://WFA\_Server\_IP/download/wfa\_ocsetup.sh

*WFA\_Server\_IP* is the IP address (IPv4 or IPv6 address) of your WFA server.

If you have specified a non-default port for WFA, you must include the port number as follows: wget https://wfa server ip:port/download/wfa ocsetup.sh

*port* is the TCP port number that you have used for the WFA server during installation.

If you are specifying an IPv6 address, you must enclose it with square brackets.

2. Use the following command in the terminal to change the  $wfa\;ocsetup.sh$  file to an executable:

```
chmod +x wfa_ocsetup.sh
```
3. Run the script by entering the following in the terminal:

./wfa\_ocsetup.sh JRE\_path

*JRE* path is the path to the JRE.

#### **Example**

```
/opt/NTAPdfm/java
```
The following output is displayed in the terminal, indicating a successful setup:

```
Verifying archive integrity... All good.
Uncompressing WFA OnCommand Setup.....
*** Welcome to OnCommand Setup Utility for Linux ***
      <Help information>
*** Please override the default credentials below ***
Override DB Username [wfa] :
```
4. Enter a user name and password to override the default credentials.

A new database user account is created with access to the Active IQ Data Center Manager database.

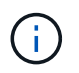

If you do not create a user account, the default credentials are used. You must create a user account for security purposes.

The following output is displayed in the terminal, indicating a successful setup:

```
***** Start of response from the database *****
>>> Connecting to database
<<< Connected
*** Dropped existing 'wfa' user
=== Created user 'username'
>>> Granting access
<<< Granted access
***** End of response from the database *****
***** End of Setup *****
```
# **Set up a data source**

You must set up a connection with a data source in OnCommand Workflow Automation (WFA) to acquire data from the data source.

#### **What you'll need**

- For Active IQ Data Center Manager versions earlier than 6.0, you must have run the latest version of the ocsetup tool on the Data Center Manager server to enable and configure remote read-only access to the database.
- For Active IQ Data Center Manager6.0 and later, you must have created a database user account on the Data Center Manager server.

See the *OnCommand Unified Manager Online Help* for details.

• The TCP port for incoming connections on the Data Center Manager server must be open.

See the documentation on your firewall for details.

The following are the default TCP port numbers:

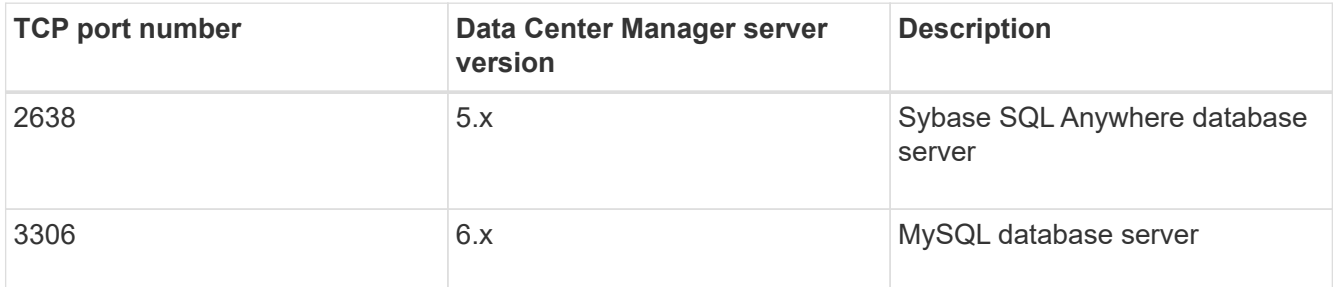

• For Performance Advisor, you must have created an Active IQ Data Center Manager user account with a minimum role of GlobalRead.

See the *OnCommand Unified Manager Online Help* for details.

• The TCP port for incoming connections on the VMware vCenter Server must be open.

The default TCP port number is 443. See the documentation on your firewall for details.

#### **About this task**

You can add multiple Data Center Manager server data sources to WFA using this procedure. However, you must not use this procedure if you want to pair Data Center Manager server 6.3 and later with WFA and use the protection functionality in Data Center Manager server.

For more information about pairing WFA with Data Center Manager server 6.x, see the *OnCommand Unified Manager Online Help*.

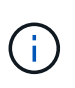

While setting up a data source with WFA, you must be aware that Active IQ Data Center Manager 6.0, 6.1, and 6.2 data source types are deprecated in the WFA 4.0 release, and these data source types will not be supported in future releases.

#### **Steps**

- 1. Access WFA using a web browser.
- 2. Click **Settings**, and under **Setup** click **Data Sources**.
- 3. Choose the appropriate action:

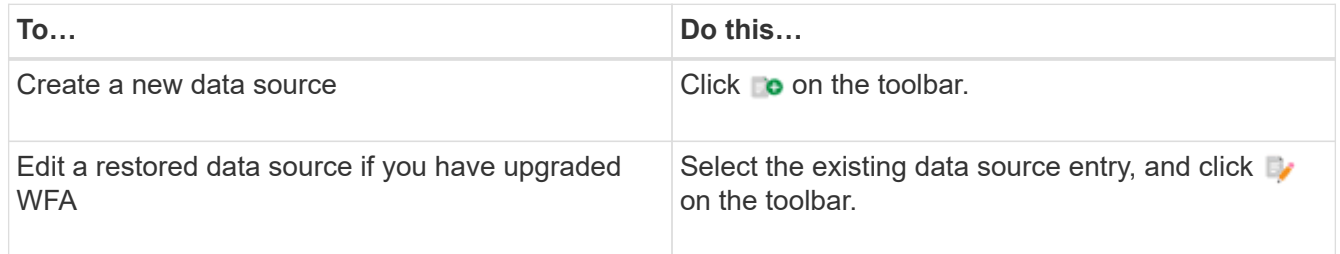

If you have added a Data Center Manager server data source to WFA and then upgraded the version of the Data Center Manager server, WFA will not recognize the upgraded version of the Data Center Manager server. You must delete the previous version of the Data Center Manager server and then add the upgraded version of the Data Center Manager server to WFA.

4. In the **New Data Source** dialog box, select the required data source type, and enter a name for the data source and the host name.

Based on the selected data source type, the port, user name, password, and timeout fields might be automatically populated with the default data, if available. You can edit these entries as required.

5. Choose an appropriate action:

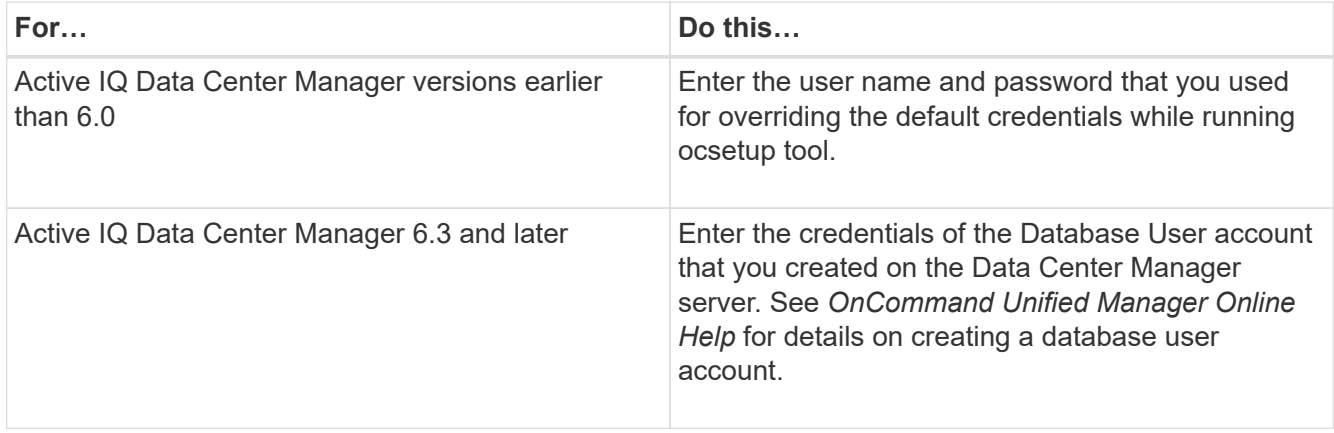

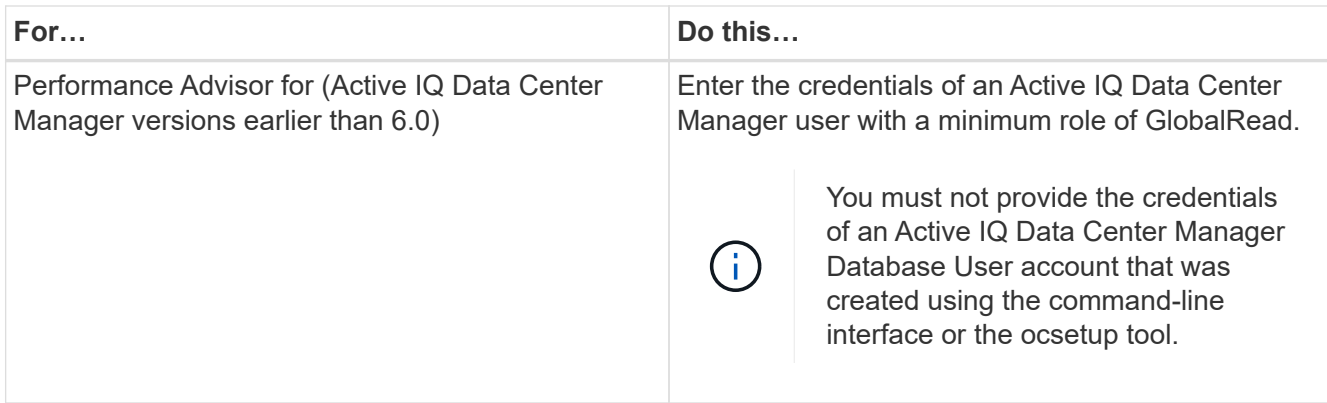

- 6. Click **Save**.
- 7. **Optional:** In the Data Sources table, select the data source, and click **the on the toolbar.**
- 8. Verify the status of the data acquisition process.

# **Add an upgraded Data Center Manager server as a data source**

If Data Center Manager server (5.x or 6.x) is added as a data source to WFA and then the Data Center Manager server is upgraded, you must add the upgraded Data Center Manager server as a data source because the data that is associated with the upgraded version is not populated in WFA unless it is manually added as a data source.

## **Steps**

- 1. Log into the WFA web GUI as an admin.
- 2. Click **Settings** and under **Setup**, click **Data Sources**.
- 3. Click on the toolbar.
- 4. In the **New Data Source** dialog box, select the required data source type, and then enter a name for the data source and the host name.

Based on the selected data source type, the port, user name, password, and timeout fields might be automatically populated with the default data, if available. You can edit these entries as required.

- 5. Click **Save**.
- 6. Select the previous version of the Data Center Manager server, and click  $\bullet$  on the toolbar.
- 7. In the **Delete Data Source Type** confirmation dialog box, click **Yes**.
- 8. **Optional:** In the **Data Sources** table, select the data source, and then click **the on the toolbar.**
- 9. Verify the data acquisition status in the **History** table.

# <span id="page-7-0"></span>**Create local users**

OnCommand Workflow Automation (WFA) enables you to create and manage local WFA users with specific permissions for various roles, such as guest, operator, approver, architect, admin, and backup.

# **What you'll need**

You must have installed WFA and logged in as an admin.

#### **About this task**

WFA enables you to create users for the following roles:

#### • **Guest**

This user can view the portal and the status of a workflow execution, and can be notified of a change in the status of a workflow execution.

#### • **Operator**

This user is allowed to preview and execute workflows for which the user is given access.

#### • **Approver**

This user is allowed to preview, execute, approve, and reject workflows for which the user is given access.

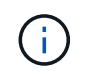

It is recommended to provide the email ID of the approver. If there are multiple approvers, you can provide a group email ID in the **E-mail** field.

#### • **Architect**

This user has full access to create workflows, but is restricted from modifying global WFA server settings.

#### • **Admin**

This user has complete access to the WFA server.

#### • **Backup**

This is the only user who can remotely generate backups of the WFA server. However, the user is restricted from all other access.

#### **Steps**

- 1. Click **Settings**, and under **Management** click **Users**.
- 2. Create a new user by clicking  $\bullet$  on the toolbar.
- 3. Enter the required information in the **New User** dialog box.
- 4. Click **Save**.

# <span id="page-8-0"></span>**Configure the credentials of a target system**

You can configure the credentials of a target system in OnCommand Workflow Automation (WFA) and use the credentials to connect to that specific system and execute commands.

#### **About this task**

After initial data acquisition, you must configure the credentials for the arrays on which the commands are run. PowerShell WFA controller connection works in two modes:

• With credentials

WFA tries to establish a connection using HTTPS first, and then tries using HTTP. You can also use

Microsoft Active Directory LDAP authentication to connect to arrays without defining credentials in WFA. To use Active Directory LDAP, you must configure the array to perform authentication with the same Active Directory LDAP server.

• Without credentials (for storage systems operating in 7-Mode)

WFA tries to establish a connection using domain authentication. This mode uses the remote procedure call protocol, which is secured using the NTLM protocol.

#### **Steps**

- 1. Log in to WFA through a web browser as an admin.
- 2. Click **Settings**, and under **Setup** click **Credentials**.
- 3. Click  $\bullet$  on the toolbar.
- 4. In the **New Credentials** dialog box, select one of the following options from the **Match** list:
	- **Exact**

Credentials for a specific IP address or host name

◦ **Pattern**

Credentials for the entire subnet or IP range

You can use regular expression syntax for this option.

- 5. Select the remote system type from the **Type** list.
- 6. Enter either the host name or the IPv4 or IPv6 address of the resource, the user name, and the password.
- 7. Test the connectivity by performing the following action:

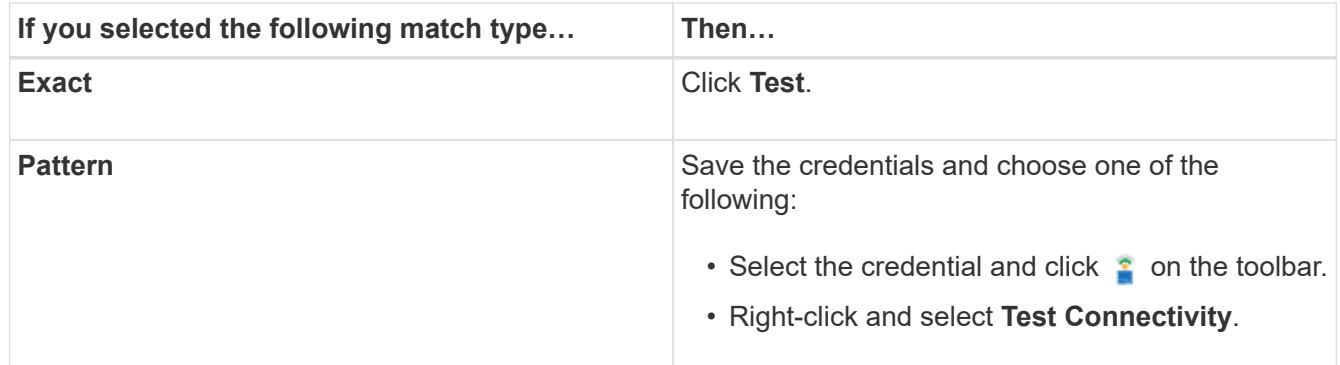

8. Click **Save**.

# <span id="page-9-0"></span>**Configuring OnCommand Workflow Automation**

OnCommand Workflow Automation (WFA) enables you to configure various settings—for example, AutoSupport and notifications.

When configuring WFA, you can set up one or more of the following, as required:

• AutoSupport (ASUP) for sending ASUP messages to technical support

- Microsoft Active Directory Lightweight Directory Access Protocol (LDAP) server for LDAP authentication and authorization for WFA users
- Mail for email notifications about workflow operations and sending ASUP messages
- Simple Network Management Protocol (SNMP) for notifications about workflow operations
- Syslog for remote data logging

# **Configure AutoSupport**

You can configure several AutoSupport settings such as the schedule, content of the AutoSupport messages, and the proxy server. AutoSupport sends weekly logs of the content that you selected to technical support for archiving and issue analysis.

## **Steps**

- 1. Log in to WFA through a web browser as an admin.
- 2. Click **Settings**, and under **Setup** click **AutoSupport**.
- 3. Ensure that the **Enable AutoSupport** box is selected.
- 4. Enter the required information.
- 5. Select one of the following from the **Content** list:

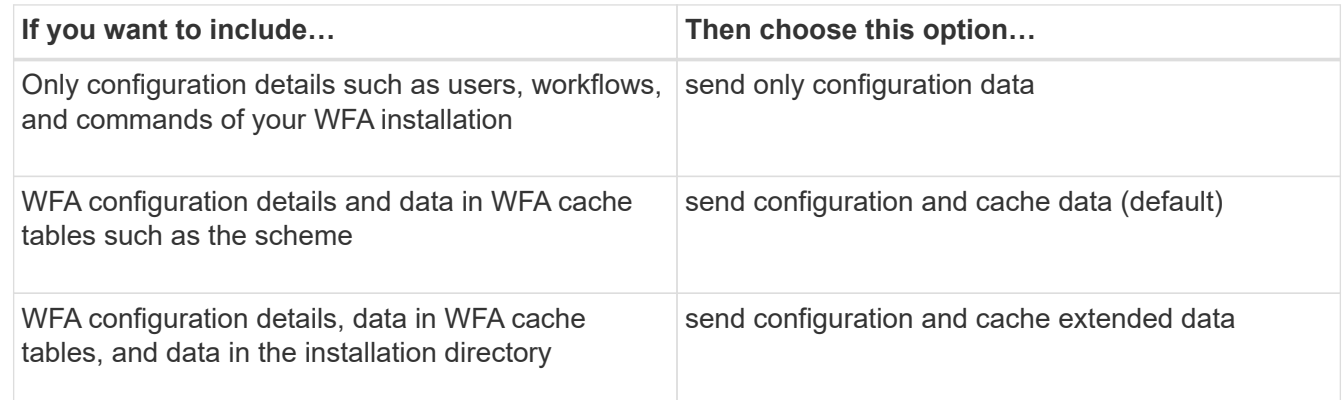

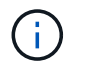

The password of any WFA user is *not* included in the AutoSupport data.

- 6. **Optional:** Test that you can download an AutoSupport message:
	- a. Click **Download**.
	- b. In the dialog box that opens, select the location to save the .7z file.
- 7. **Optional:** Test the sending of an AutoSupport message to the specified destination by clicking **Send Now**.
- 8. Click **Save**.

# **Configure authentication settings**

You can configure OnCommand Workflow Automation (WFA) to use a Microsoft Active Directory (AD) Lightweight Directory Access Protocol (LDAP) server for authentication and authorization.

## **What you'll need**

You must have configured a Microsoft AD LDAP server in your environment.

#### **About this task**

Only Microsoft AD LDAP authentication is supported for WFA. You cannot use any other LDAP authentication methods, including Microsoft AD Lightweight Directory Services (AD LDS) or Microsoft Global Catalog.

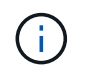

During communication, LDAP sends the user name and password in plain text. However, LDAPS (LDAP secure) communication is encrypted and secure.

#### **Steps**

- 1. Log in to WFA through a web browser as an admin.
- 2. Click **Settings**, and under **Setup** click **Authentication**.
- 3. Select the **Enable Active Directory** check box.
- 4. Enter the required information in the fields:
	- a. **Optional:** If you want to use the *user@domain* format for domain users, replace sAMAccountName with userPrincipalName in the **User name attribute** field.
	- b. **Optional:** If unique values are required for your environment, edit the required fields.
	- c. Enter the AD server URI as follows: ldap://active directory server address[:port] **Example**

```
ldap://NB-T01.example.com[:389]
```
If you have enabled LDAP over SSL, you can use the following URI format:

ldaps://active directory server address[:port]

d. Add a list of AD group names the required roles.

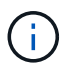

You can add a list of AD group names to the required roles in the Active Directory Groups Window.

5. Click **Save**.

# **Add Active Directory groups**

You can add Active Directory groups in OnCommand Workflow Automation (WFA).

#### **Steps**

- 1. Log in to WFA through a web browser as an admin.
- 2. Click **Settings** and under **Management**, click **Active Directory Groups**.
- 3. In the **Active Directory Groups** window, click the **New** icon.
- 4. In the **New Active Directory Group** dialog box, enter the required information.

If you select **Approver** from the **Role** drop down list, it is recommended provide the email ID of the approver. If there are multiple approvers, you can provide a group email ID in the **E-mail** field. Select the different events of the workflow for which the notification is to be sent to the particular Active Directory group.

5. Click **Save**.

# **Configure email notifications**

You can configure OnCommand Workflow Automation (WFA) to send you email notifications about workflow operations—for example, workflow started or workflow failed.

# **What you'll need**

You must have configured a mail host in your environment.

## **Steps**

- 1. Log in to WFA through a web browser as an admin.
- 2. Click **Settings**, and under **Setup** click **Mail**.
- 3. Enter the required information in the fields.
- 4. **Optional:** Test the mail settings by performing the following steps:
	- a. Click **Send test mail**.
	- b. In the **Test Connection** dialog box, enter the email address to which you want to send the email.
	- c. Click **Test**.
- 5. Click **Save**.

# **Configure SNMP**

You can configure OnCommand Workflow Automation (WFA) to send Simple Network Management Protocol (SNMP) traps about the status of workflow operations.

## **About this task**

The WFA .mib file provides information about the traps that are sent by the WFA server. The .mib file is located in the <WFA\_install\_location>\wfa\bin\wfa.mib directory on the WFA server.

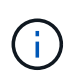

The WFA server sends all the trap notifications with a generic object identifier (1.3.6.1.4.1.789.1.1.12.0).

You cannot use SNMP community strings such as *community\_string@SNMP\_host* for SNMP configuration.

#### **Steps**

- 1. Log in to WFA through a web browser as an admin user, and then access the WFA server.
- 2. Click **Settings**, and under **Setup** click **SNMP**.
- 3. Select the **Enable SNMP** check box.
- 4. Enter an IPv4 or IPv6 address or the host name, and the port number of the management host.

WFA sends SNMP traps to the specified port number. The default port number is 162.

- 5. In the **Notify On** section, select one or more of the following check boxes:
	- Workflow execution started
	- Workflow execution completed successfully
- Workflow execution failed/partially successful
- Workflow execution waiting for approval
- Acquisition failure
- 6. Click **Send Test Notification** to verify the settings.
- 7. Click **Save**.

# **Configure Syslog**

You can configure OnCommand Workflow Automation (WFA) to send log data to a specific Syslog server for purposes such as event logging and log information analysis.

## **What you'll need**

You must have configured the Syslog server to accept data from the WFA server.

# **Steps**

- 1. Log in to WFA through a web browser as an admin.
- 2. Click **Settings**, and under **Maintenance** click **Syslog**.
- 3. Select the **Enable Syslog** check box.
- 4. Enter the Syslog host name and select the Syslog log level.
- 5. Click **Save**.

# **Configure protocols for connecting to remote systems**

You can configure the protocol used by OnCommand Workflow Automation (WFA) to connect to remote systems. You can configure the protocol based on your organization's security requirements and the protocol supported by the remote system.

## **Steps**

- 1. Log in to WFA through a web browser as an admin.
- 2. Click **Designer** > **Remote System Types**.
- 3. Perform one of the following actions:

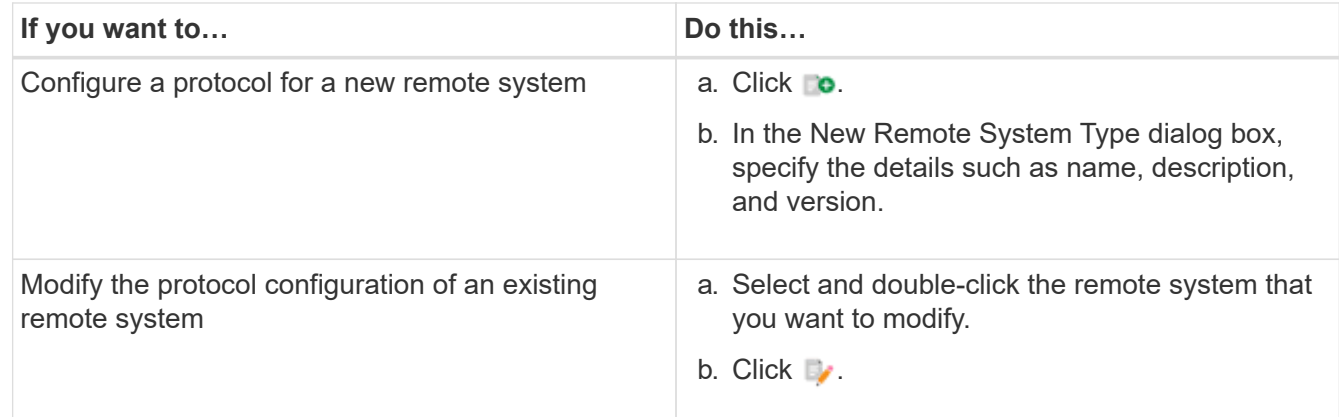

- 4. From the **Connection Protocol** list, select one of the following:
	- HTTPS with fallback to HTTP (default)
- HTTPS only
- HTTP only
- Custom
- 5. Specify the details for the protocol, default port, and default timeout.
- 6. Click **Save**.

# <span id="page-14-0"></span>**Disable the default password policy**

OnCommand Workflow Automation (WFA) is configured to enforce a password policy for local users. If you do not want to use the password policy, you can disable it.

# **What you'll need**

You must have logged in to the WFA host system as a root user.

## **About this task**

The default WFA installation path is used in this procedure. If you changed the default location during installation, you must use the changed WFA installation path.

### **Steps**

1. At the shell prompt, navigate to the following directory on the WFA server:

```
WFA_install_location/wfa/bin/
```
2. Enter the following command:

```
./wfa --password-policy=none --restart=WFA
```
# <span id="page-14-1"></span>**Modify the default password policy**

OnCommand Workflow Automation (WFA) is configured to enforce a password policy for local users. You can modify the default password policy.

## **What you'll need**

You must have logged in to the WFA host system as a root user.

## **About this task**

• The default WFA installation path is used in this procedure.

If you changed the default location during installation, you must use the changed WFA installation path.

• The command for the default password policy is ./wfa --password-policy=default.

The default is

"minLength=true,6;specialChar=true,1;digitalChar=true,1;lowercaseChar=true,1;uppercaseChar=true,1;whi tespaceChar=false".

This indicates that the default password policy must have a minimum length of 6 characters, must contain at least 1 special character, 1 digit, 1 lowercase character, 1 uppercase character, and no spaces.

### **Steps**

1. At the shell prompt, navigate to the following directory on the WFA server:

```
WFA_install_location/wfa/bin/
```
2. Modify the default password policy by entering the following command:

./wfa --password-policy=PasswordPolicyString --restart=WFA

# <span id="page-15-0"></span>**Enable or disable remote access to the OnCommand Workflow Automation database**

By default, the OnCommand Workflow Automation (WFA) database can be accessed only by clients running on the WFA host system. You can change the default settings if you want to enable access to the WFA database from a remote system.

### **What you'll need**

- You must have logged in to the WFA host system as a root user.
- If a firewall is installed on the WFA host system, you must have configured your firewall settings to allow access to the MySQL port (3306) from the remote system.

### **About this task**

The default WFA installation path is used in this procedure. If you changed the default location during installation, you must use the changed WFA installation path.

#### **Steps**

- 1. Navigate to the following directory on the WFA server: WFA install location/wfa/bin/.
- 2. Perform one of the following actions:

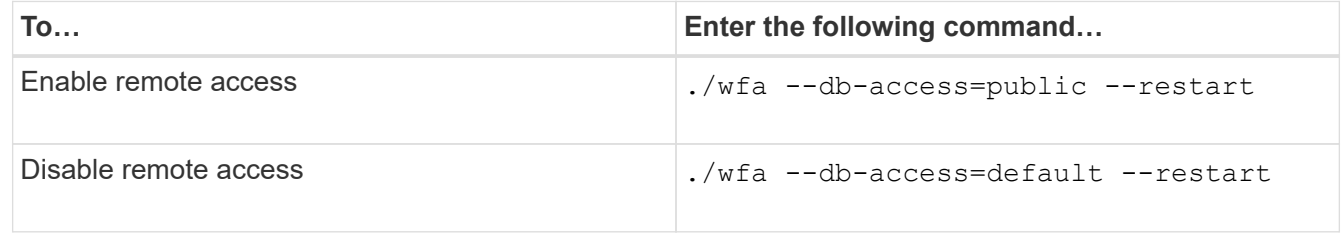

# <span id="page-15-1"></span>**Modify the transaction timeout setting of OnCommand Workflow Automation**

The OnCommand Workflow Automation (WFA) database transaction times out in 300 seconds by default. You can increase the default timeout duration when restoring a largesized WFA database from a backup to avoid potential failure of the database restoration.

## **What you'll need**

You must have logged in to the WFA host system as a root user.

#### **About this task**

The default WFA installation path is used in this procedure. If you changed the default location during installation, you must use the changed WFA installation path.

## **Steps**

1. At the shell prompt, navigate to the following directory on the WFA server:

```
WFA_install_location/wfa/bin/
```
2. Enter the following command:

./wfa --txn-timeout[=TIMEOUT] --restart=WFA

#### **Example**

```
./wfa --txn-timeout=1000 --restart=WFA
```
# <span id="page-16-0"></span>**Configure the timeout value for Workflow Automation**

You can configure the timeout value for the Workflow Automation (WFA) web GUI, instead of using the default timeout value of 180 seconds.

#### **About this task**

The timeout value that you set is an absolute timeout rather than a timeout related to inactivity. For example, if you set this value to 30 minutes, then you are logged out after 30 minutes, even if you are active at the end of this time. You cannot set the timeout value from the WFA web GUI.

#### **Steps**

- 1. Log in as a root user on the WFA host machine.
- 2. Set the timeout value:

```
installdir bin/wfa -S=timeout value in minutes
```
#### **Copyright information**

Copyright © 2024 NetApp, Inc. All Rights Reserved. Printed in the U.S. No part of this document covered by copyright may be reproduced in any form or by any means—graphic, electronic, or mechanical, including photocopying, recording, taping, or storage in an electronic retrieval system—without prior written permission of the copyright owner.

Software derived from copyrighted NetApp material is subject to the following license and disclaimer:

THIS SOFTWARE IS PROVIDED BY NETAPP "AS IS" AND WITHOUT ANY EXPRESS OR IMPLIED WARRANTIES, INCLUDING, BUT NOT LIMITED TO, THE IMPLIED WARRANTIES OF MERCHANTABILITY AND FITNESS FOR A PARTICULAR PURPOSE, WHICH ARE HEREBY DISCLAIMED. IN NO EVENT SHALL NETAPP BE LIABLE FOR ANY DIRECT, INDIRECT, INCIDENTAL, SPECIAL, EXEMPLARY, OR CONSEQUENTIAL DAMAGES (INCLUDING, BUT NOT LIMITED TO, PROCUREMENT OF SUBSTITUTE GOODS OR SERVICES; LOSS OF USE, DATA, OR PROFITS; OR BUSINESS INTERRUPTION) HOWEVER CAUSED AND ON ANY THEORY OF LIABILITY, WHETHER IN CONTRACT, STRICT LIABILITY, OR TORT (INCLUDING NEGLIGENCE OR OTHERWISE) ARISING IN ANY WAY OUT OF THE USE OF THIS SOFTWARE, EVEN IF ADVISED OF THE POSSIBILITY OF SUCH DAMAGE.

NetApp reserves the right to change any products described herein at any time, and without notice. NetApp assumes no responsibility or liability arising from the use of products described herein, except as expressly agreed to in writing by NetApp. The use or purchase of this product does not convey a license under any patent rights, trademark rights, or any other intellectual property rights of NetApp.

The product described in this manual may be protected by one or more U.S. patents, foreign patents, or pending applications.

LIMITED RIGHTS LEGEND: Use, duplication, or disclosure by the government is subject to restrictions as set forth in subparagraph (b)(3) of the Rights in Technical Data -Noncommercial Items at DFARS 252.227-7013 (FEB 2014) and FAR 52.227-19 (DEC 2007).

Data contained herein pertains to a commercial product and/or commercial service (as defined in FAR 2.101) and is proprietary to NetApp, Inc. All NetApp technical data and computer software provided under this Agreement is commercial in nature and developed solely at private expense. The U.S. Government has a nonexclusive, non-transferrable, nonsublicensable, worldwide, limited irrevocable license to use the Data only in connection with and in support of the U.S. Government contract under which the Data was delivered. Except as provided herein, the Data may not be used, disclosed, reproduced, modified, performed, or displayed without the prior written approval of NetApp, Inc. United States Government license rights for the Department of Defense are limited to those rights identified in DFARS clause 252.227-7015(b) (FEB 2014).

#### **Trademark information**

NETAPP, the NETAPP logo, and the marks listed at<http://www.netapp.com/TM>are trademarks of NetApp, Inc. Other company and product names may be trademarks of their respective owners.